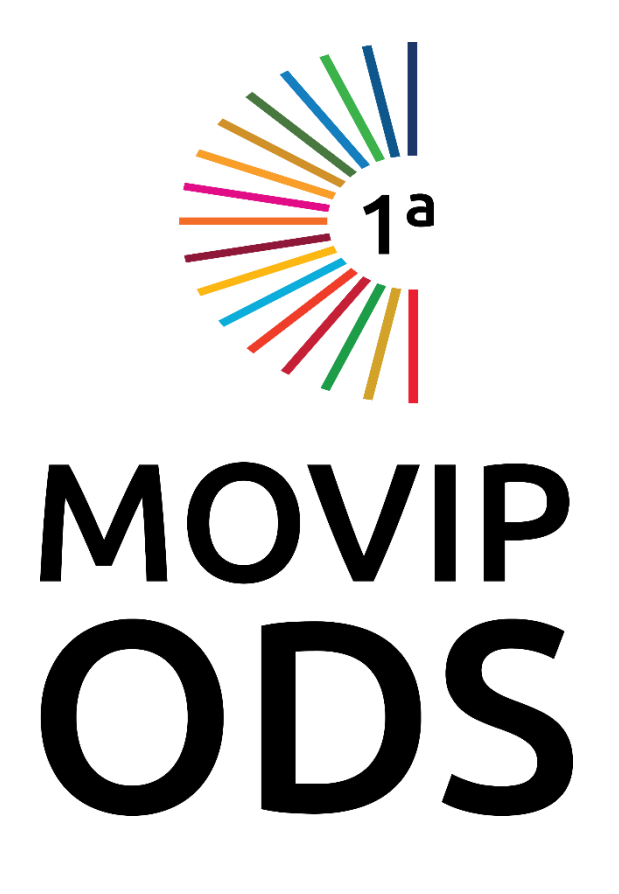

**Manual do Autor**

Este tutorial se aplica à MOVIP ODS (Mostra Virtual de Projetos – Objetivos de Desenvolvimento Sustentável) do SOAC (Sistema Online de Acompanhamento de Conferências) ou originalmente denominado OCS (Open Conference System) sendo direcionado aos autores. Aborda as principais tarefas apoiadas pelo SOAC/OCS no processo de submissão dos projetos que irão compor o Banco de Boas Práticas. O acesso ao portal é feito por meio do endereço eletrônico <https://conferencias.ufrj.br/index.php/movip/>

## Figura 1 – Página inicial da MOVIP ODS

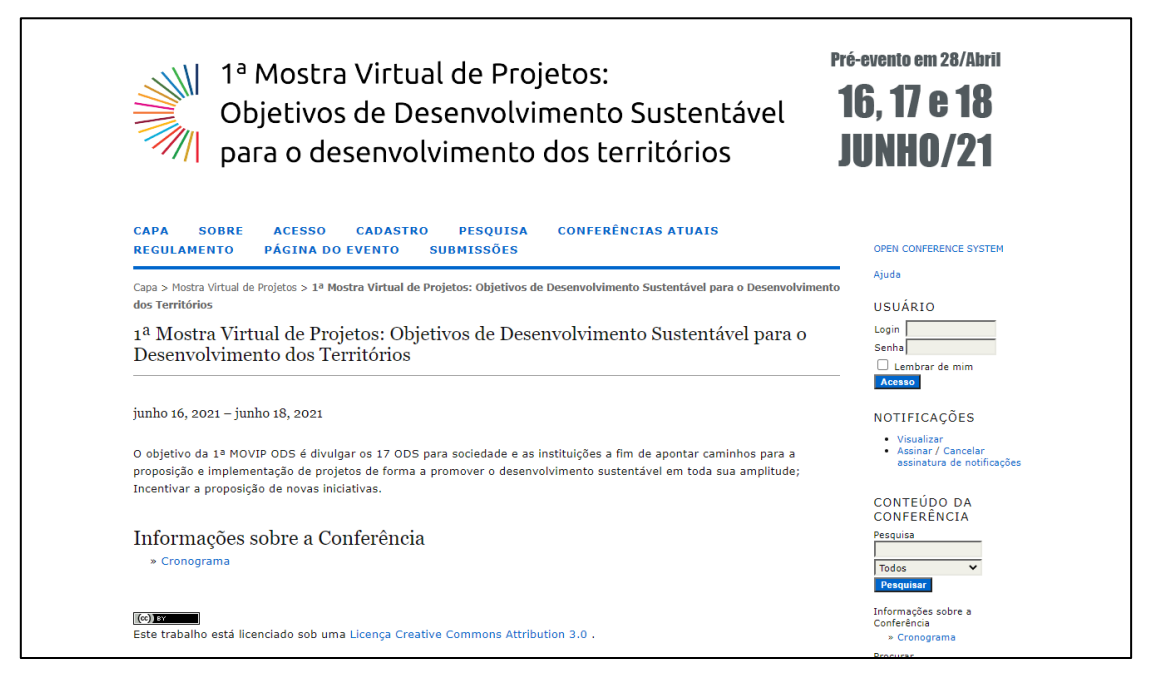

Para submeter um projeto é necessário realizar seu cadastro e criar um usuário. Clique no menu **Cadastro**.

## Figura 2 – Página de cadastro

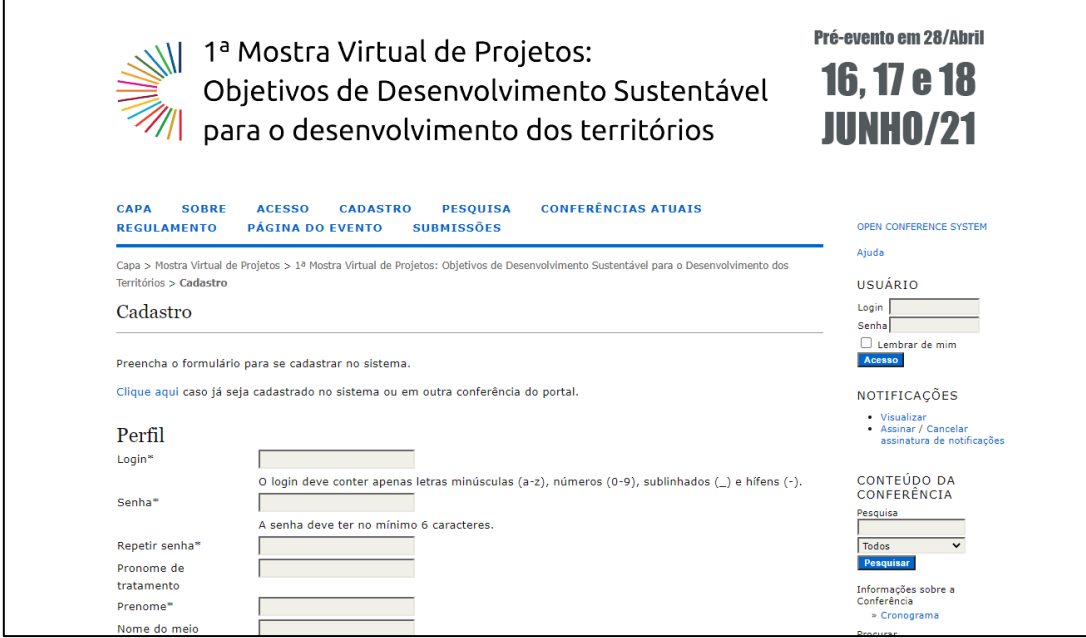

Preencha todos os campos marcados com \*. Os demais campos são opcionais. No campo URL insira seu Currículo Lattes. Caso já tenha cadastro no sistema, escolha a opção **"já tenho cadastro no sistema ou em outra conferência no portal"**.

Após inserir seu login e senha, clique no meu **Submissões**. Nesta página é possível acompanhar a situação do projeto submetido à MOVIP. Em seguida, escolha a opção **"Clique aqui para iniciar o processo de submissão"**.

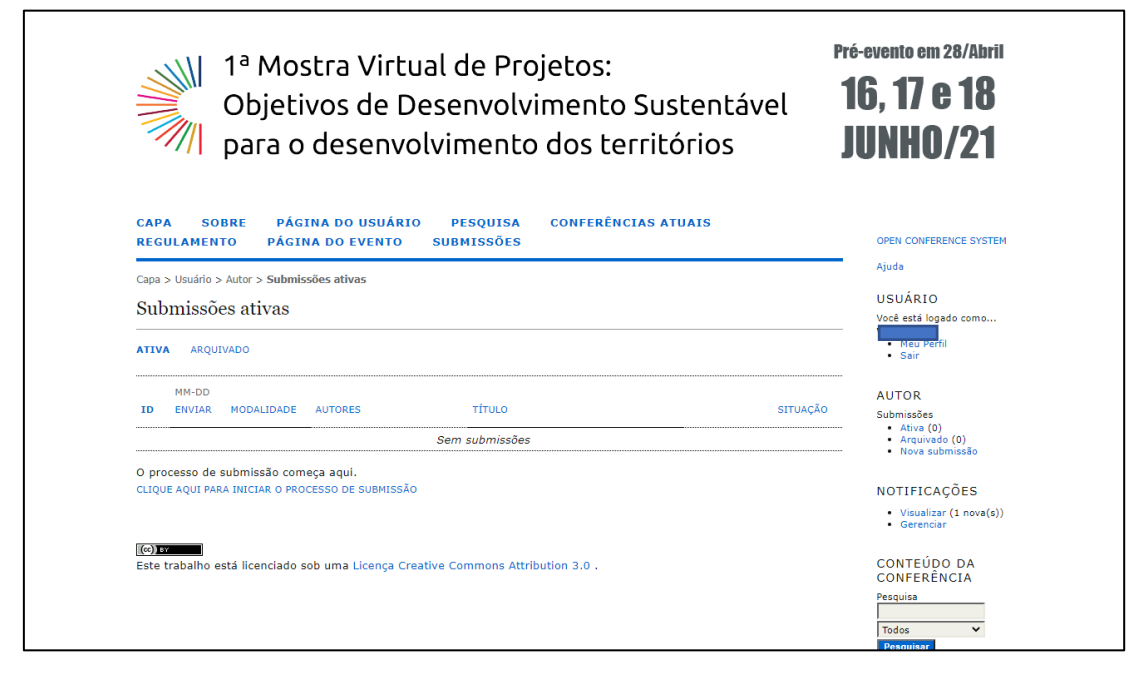

Figura 3 - Página de submissões ativas

Figura 4 – Início da Submissão, parte 1

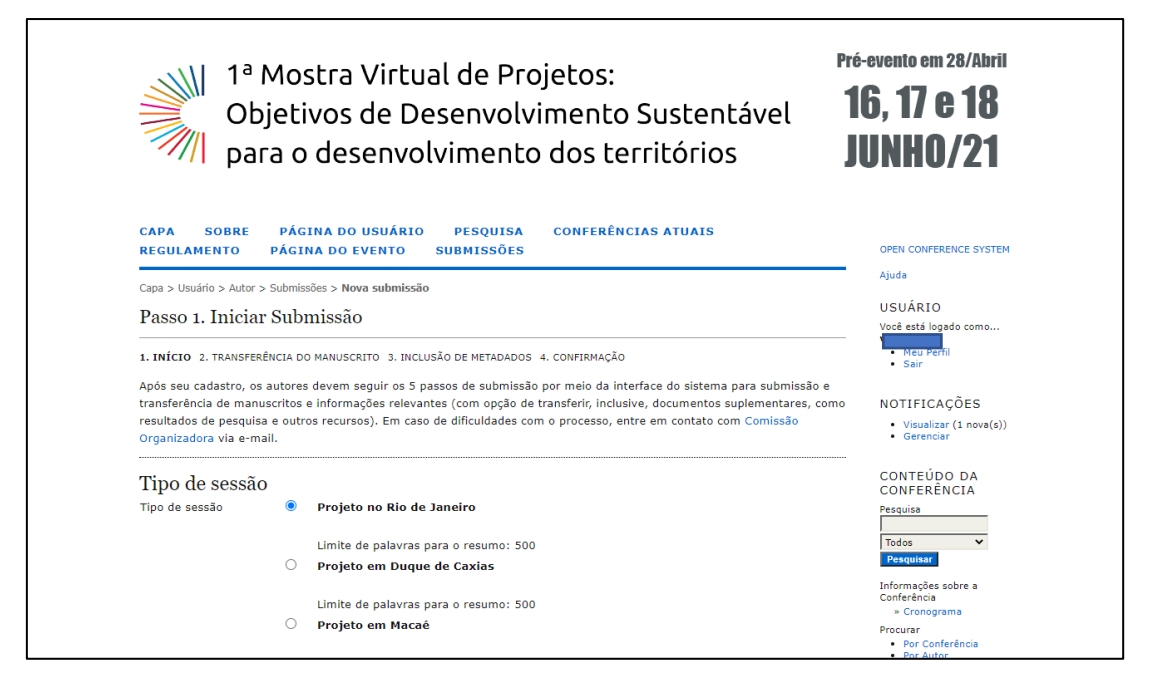

Em tipo de sessão, selecione o município onde seu projeto está sendo realizado ou se pretende realizar: Duque de Caxias, Macaé, Rio de janeiro ou outro município do Estado do RJ. Na sequência, leia a Declaração de Direito Autoral e confirme que concorda com os termos. Depois clique em **Salvar e continuar**.

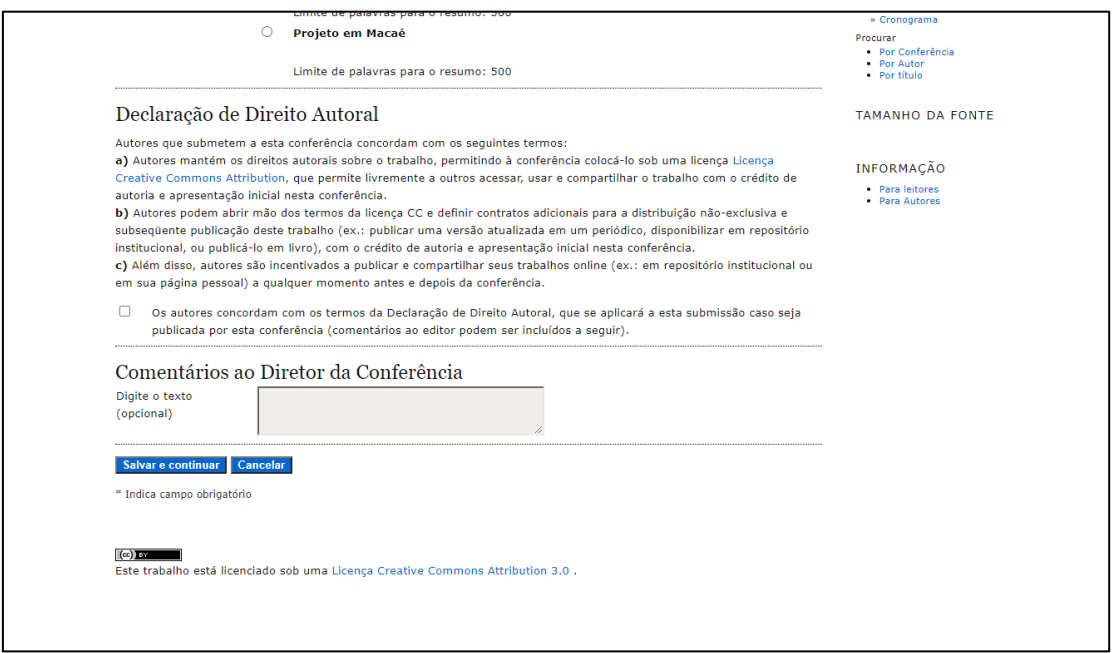

Figura 5 – Início da Submissão, parte 2

Na tela seguinte, faça a transferência do arquivo. Clique em **Escolher Arquivo**, e depois clique em **Transferir**. Depois clique novamente em **Salvar e continuar**.

## Figura 6 – Início da Submissão, parte 3

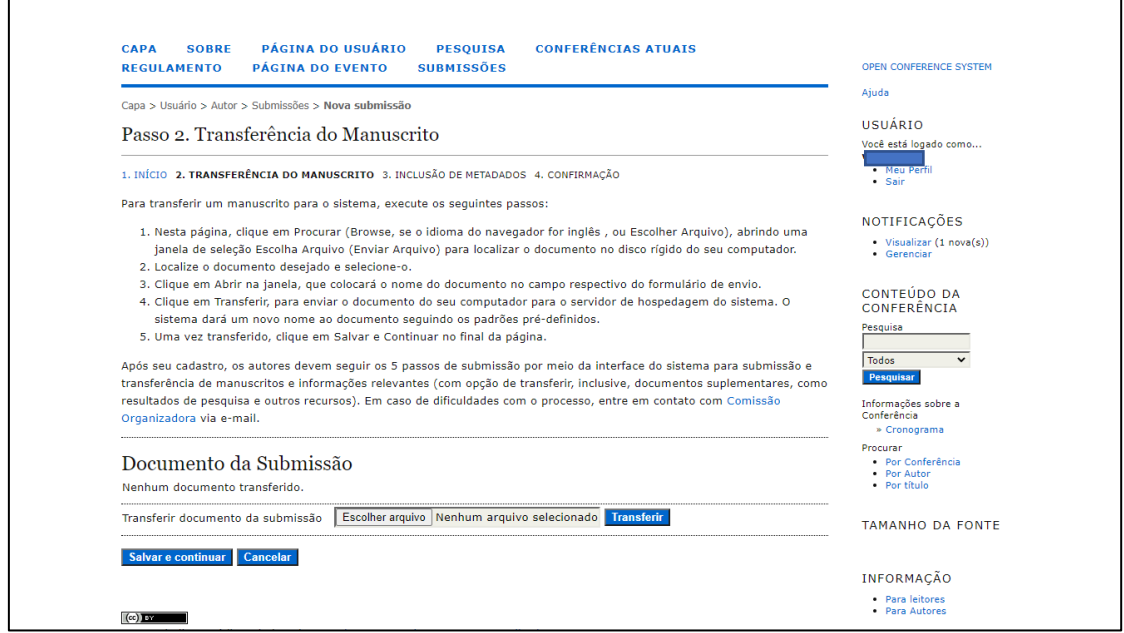

Depois inclua os metadados de sua submissão. Inclua o nome do(s) autor(es), o título e o resumo do projeto e as palavras-chave e as referências bibliográficas. opcionalmente inclua área e subárea do conhecimento acadêmico, agências de fomento. Depois clique em **Salvar e continuar**.

Figura 7 – Início da Submissão, parte 4

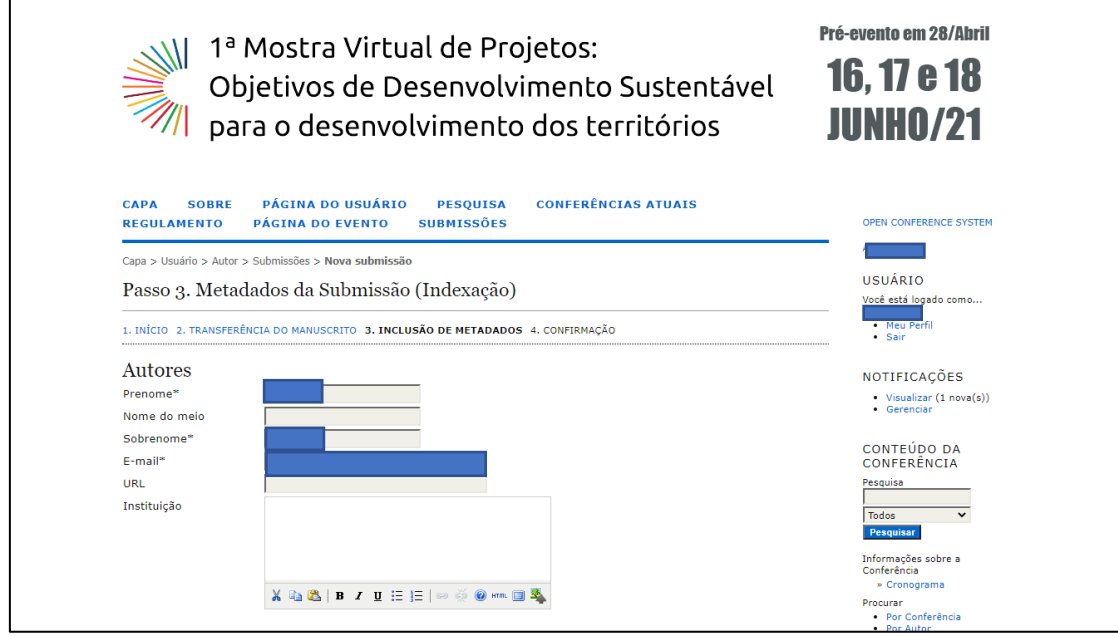

Figura 8 – Início da Submissão, parte 5

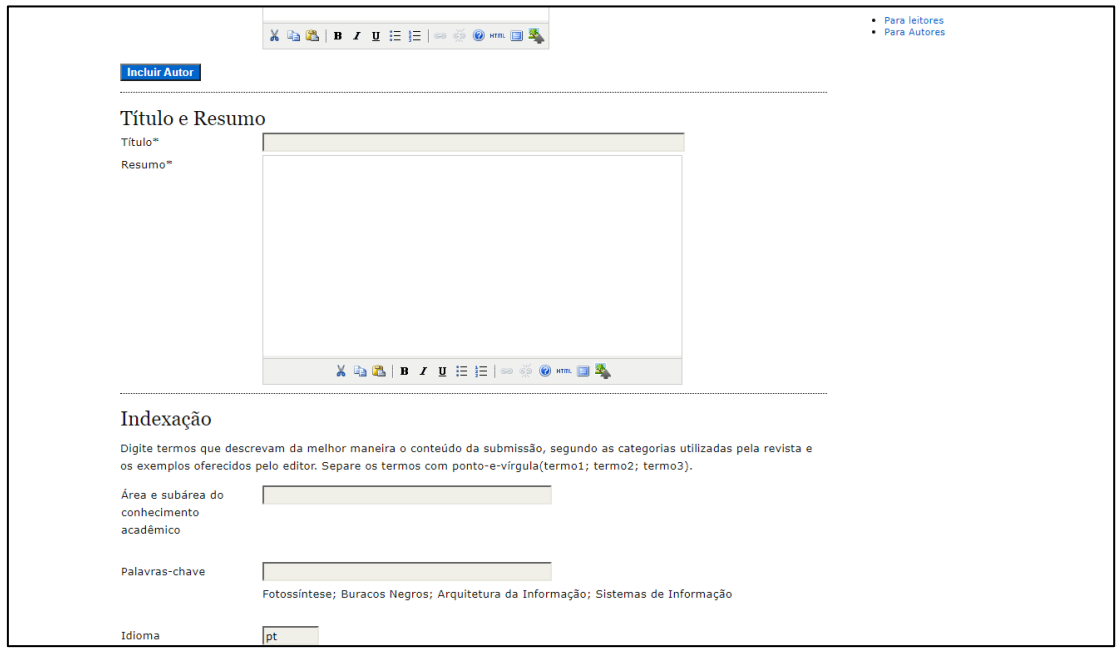

Para finalizar confirme submissão clicando no botão **Concluir Submissão**.

Figura 8 – Início da Submissão, parte 5

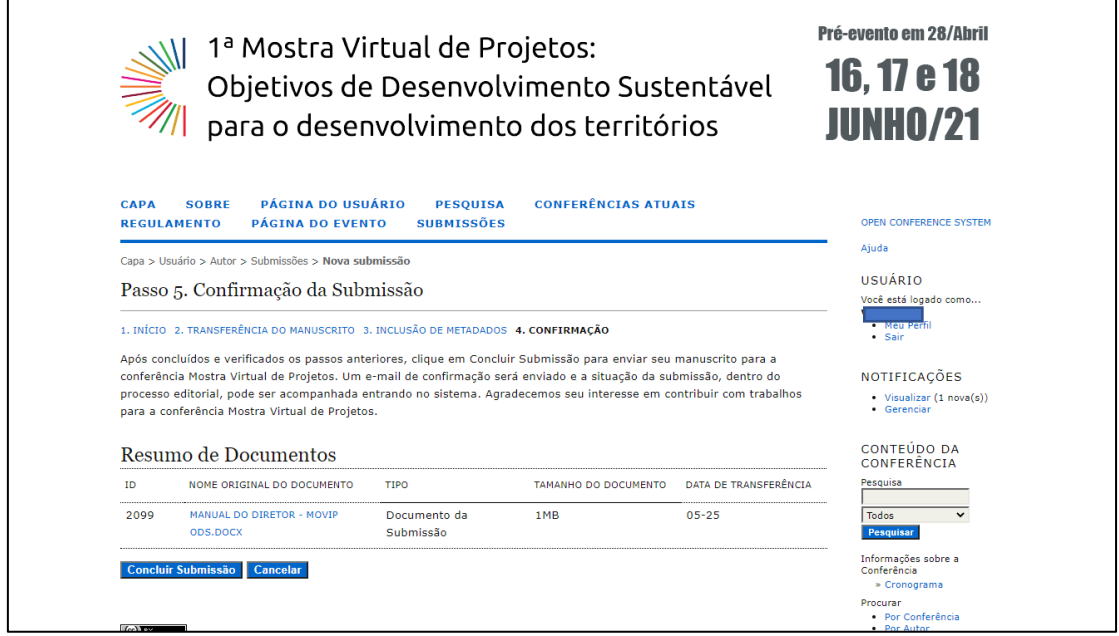

É importante que verifique o sistema com regularidade a fim de verificar se há alguma mensagem dos organizadores ou avaliadores. Verifique também se há alguma mesagem em sua caixa de spam. Em caso de dúvidas entre em contato através do e-mail: agenda2030@ccmn.ufrj.br.